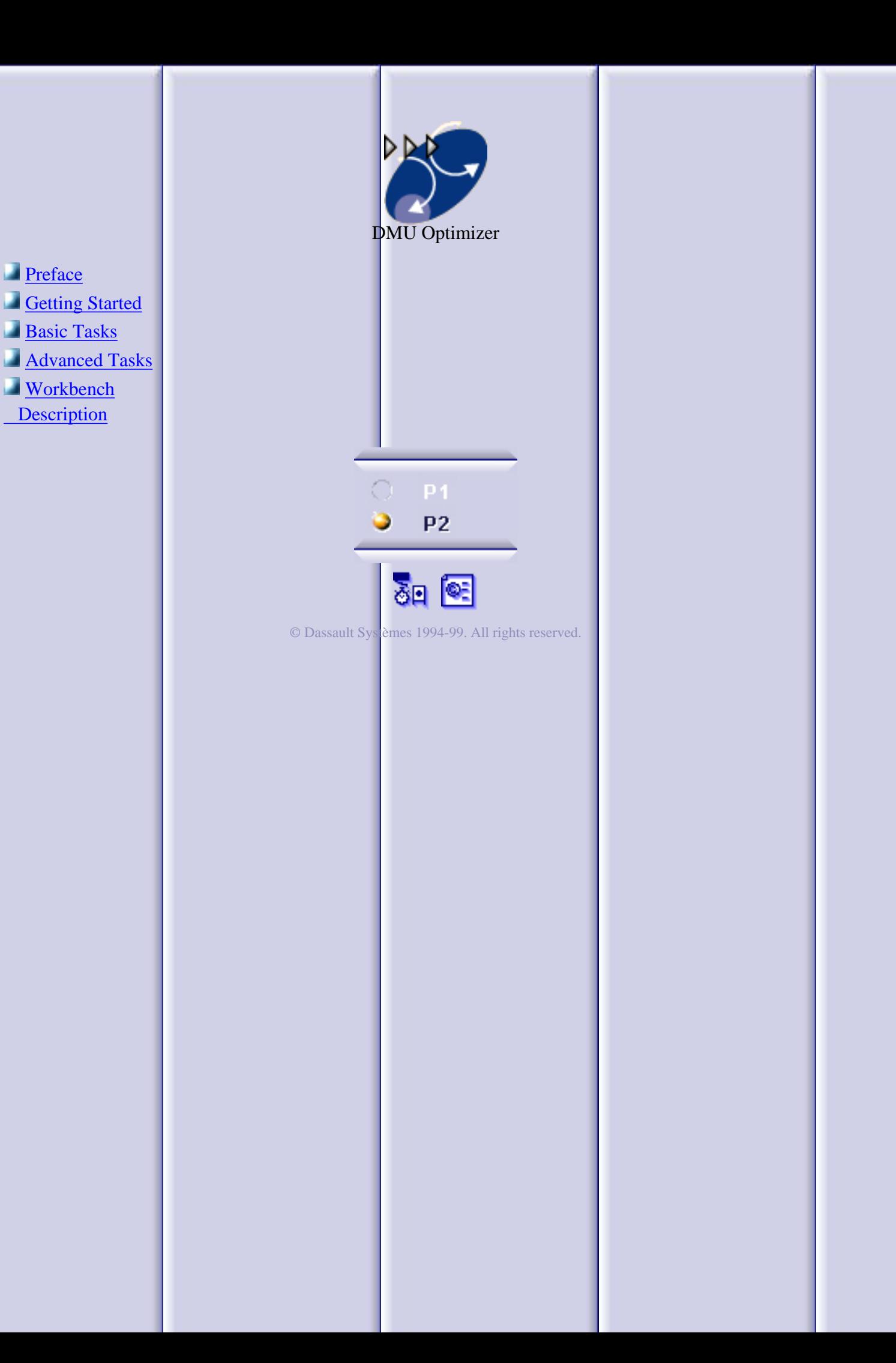

## **Preface**

<span id="page-1-0"></span>DMU OPTIMIZER 2 (DOP) is a product dedicated to improve user's productivity by computing an optimized representation of data for mockup verification in the context of the immersive and collaborative design review environment of the full digital mockup. DMU OPTIMIZER 2 (DOP) facilitates the full integration of Digital Mockup centric processes within the global engineering environment of the customer.

DMU OPTIMIZER 2 is a dedicated DMU Navigator workbench and is available on both UNIX and Windows NT environments.

This guide is organized as follows:

#### **Getting Started**

Provides a scenario allowing you to get acquainted with the product.

#### **Basic Tasks**

Provides a step-by-step guide for using DMU Optimizer. Useful tips are given for getting the most out of the product.

#### **Workbench Description**

Describes menu commands and workbench toolbars that are useful for DMU Optimizer.

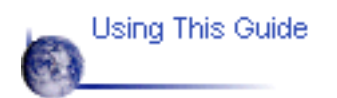

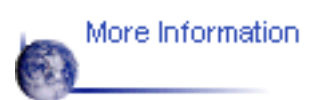

# **Using This Guide**

This guide is intended for the user who needs to quickly become familiar with DMU Optimizer. The user should be familiar with basic DMU Navigator Version 5 concepts such as document windows, standard and view toolbars.

To get the most out of this guide, we suggest you start reading and performing the step-by-step tutorial "Getting Started".

>The next sections present main capabilities in the form of user's tasks. It may be a good idea to take a look at the section describing the menus and toolbars.

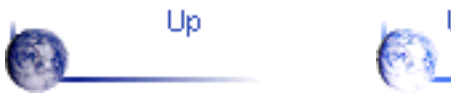

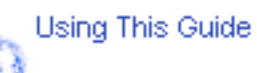

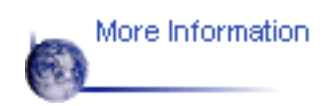

## **Where to Find More Information**

Prior to reading this book, we recommend that you read the *DMU Navigator User's Guide*.

You may also like to read the following complementary DMU Navigator product guides, for which the appropriate license is required:

- *DMU Fitting Simulator User's Guide* o
- *DMU Space Analysis User's Guide.*o

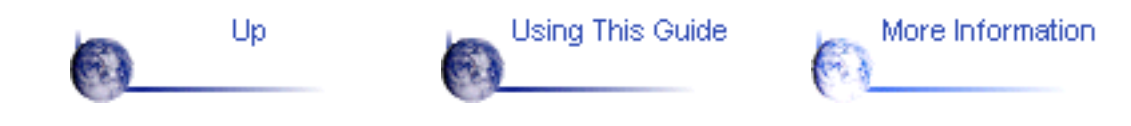

## **Getting Started**

<span id="page-4-0"></span>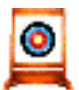

Before getting into the detailed instructions for using DMU Optimizer, the **o** Before getting into the detailed modested consistence of what you can do with the product. It<br>following tutorial aims at giving you a feel of what you can do with the product. It provides a step-by-step scenario showing you how to use key functions. The main tasks described in this section are:

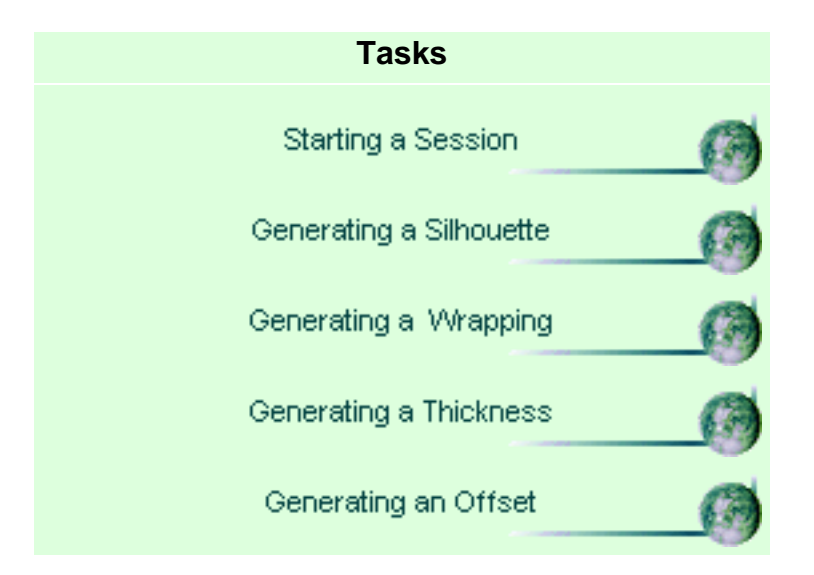

### <span id="page-5-0"></span>**Starting a DMU Optimizer Session**

Before starting this scenario, you should be familiar with the basic commands common to all workbenches. These are described in the *DMU Navigator User's Guide*.

This first task will show you how to enter the DMU Optimizer workbench and select your models

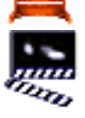

 $\bullet$ 

1. Select Digital Mockup -> DMU Optimizer from the Start menu

The DMU Optimizer workbench is loaded and an empty document opens:

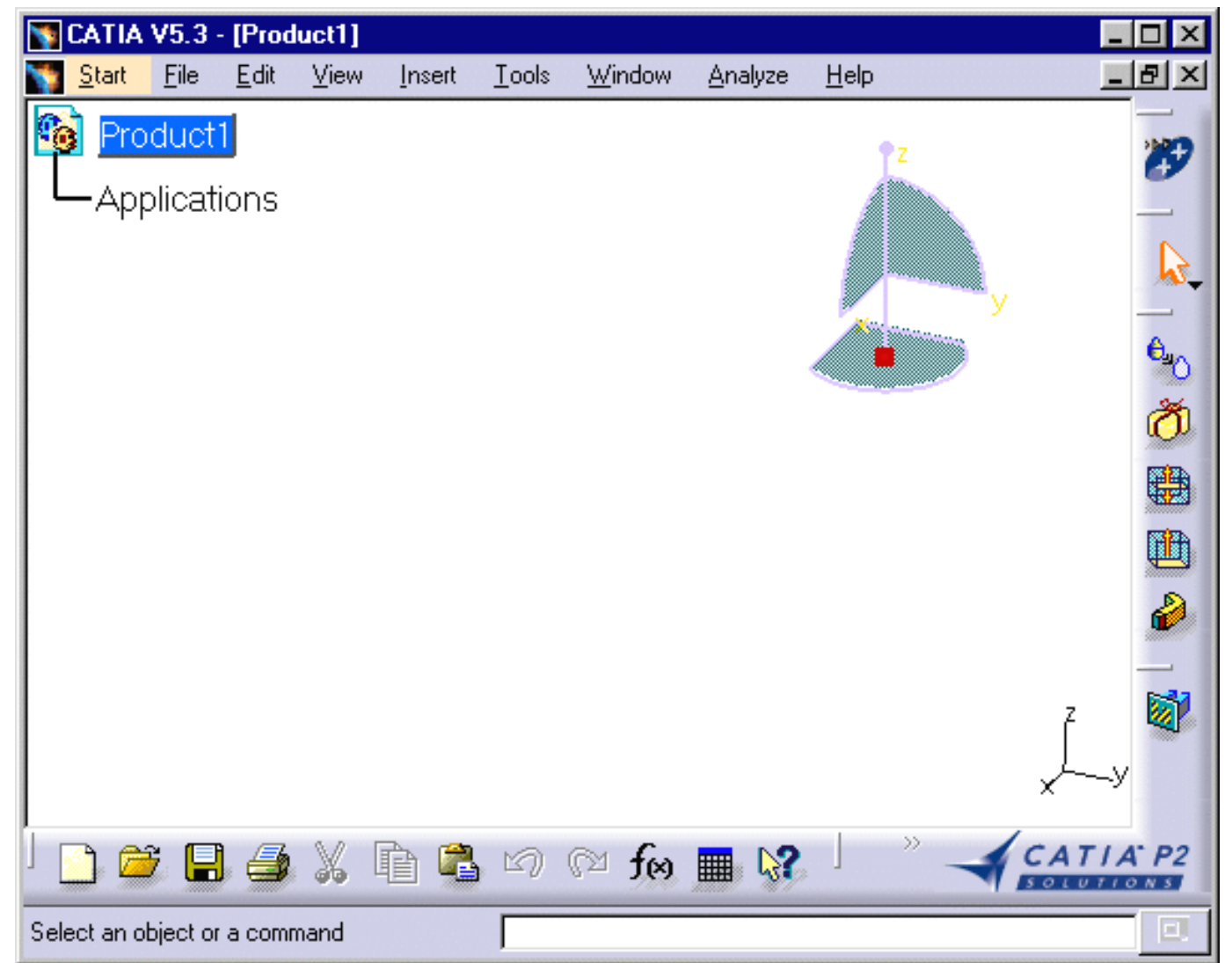

2. Select Insert -> Existing Component... from the menu bar.

3. Select the desired model files by clicking the first one then shift-clicking the last one you want.

Click Open to open the selected files.

The specification tree is displayed showing all the selected products.

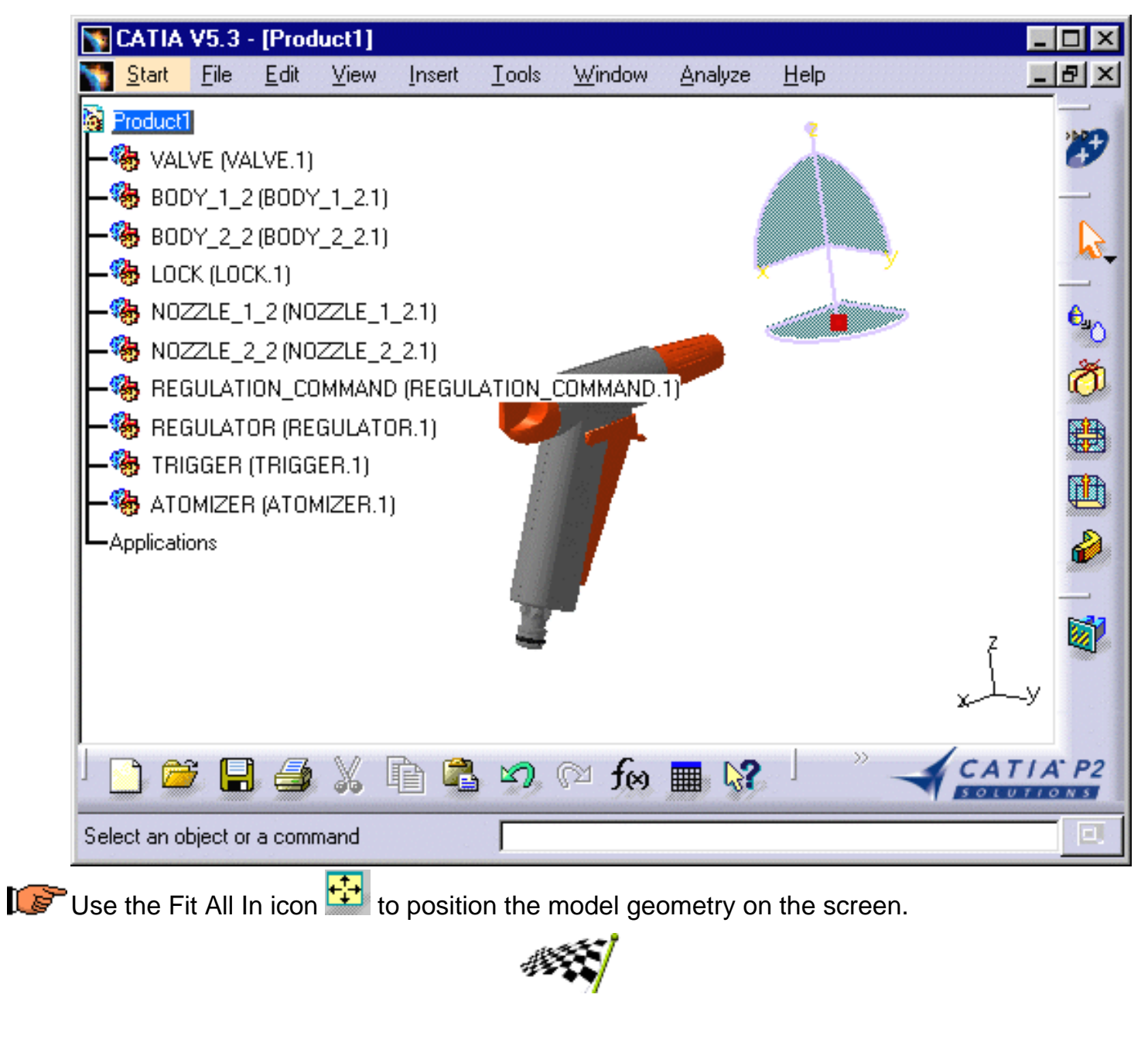

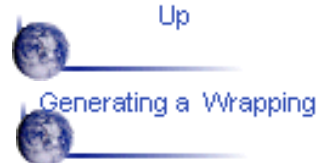

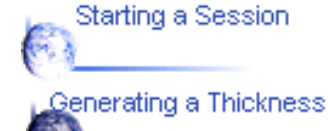

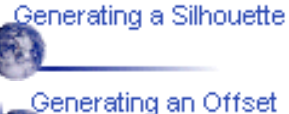

# **Generating a Silhouette**

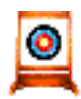

This task will show you how to calculate new geometry and in this case generate a silhouette

The sample document used in this task can be accessed in the folder: online\samples\dmuoptimizer\ GARDENA\*.cgr.

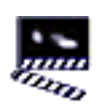

(Optional)

You can manage the Silhouette result as alternate shape automatically.

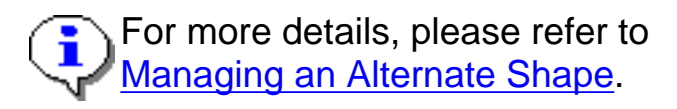

1. Click the Silhouette icon  $\bigoplus_{i=1}^{\Theta}$  from the DMU Optimizer toolbar. The Silhouette dialog box appears:

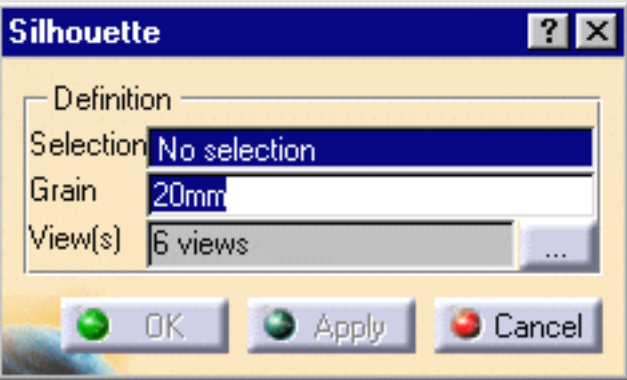

2. Select Product1 in the specification tree.

3. Enter the desired value in the grain field for instance 2mm

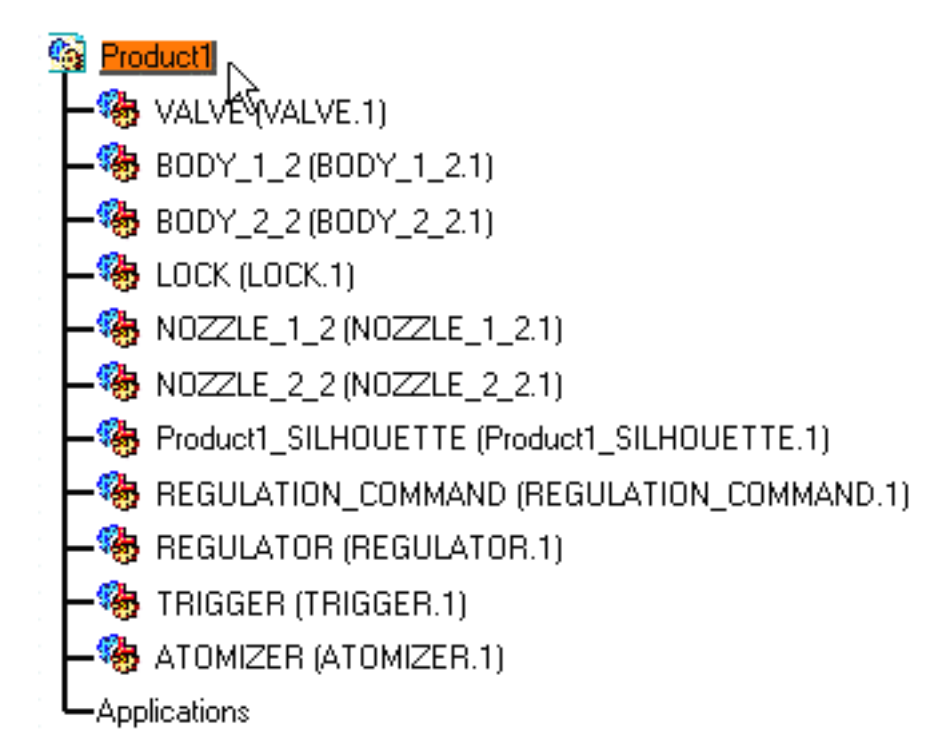

- 4. Click the more button to display the Multiselection list.
- 5. Select the desired views. The 6 views for instance
- 6. Click OK to confirm your operation.

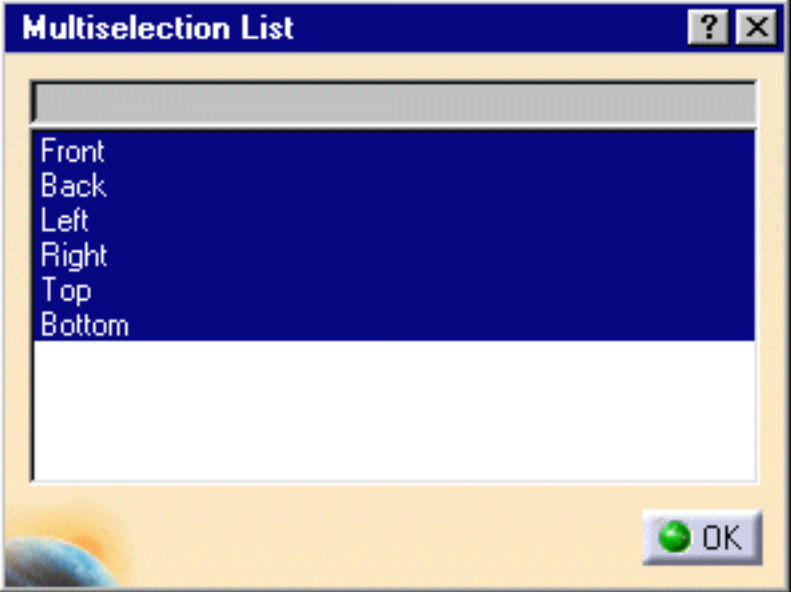

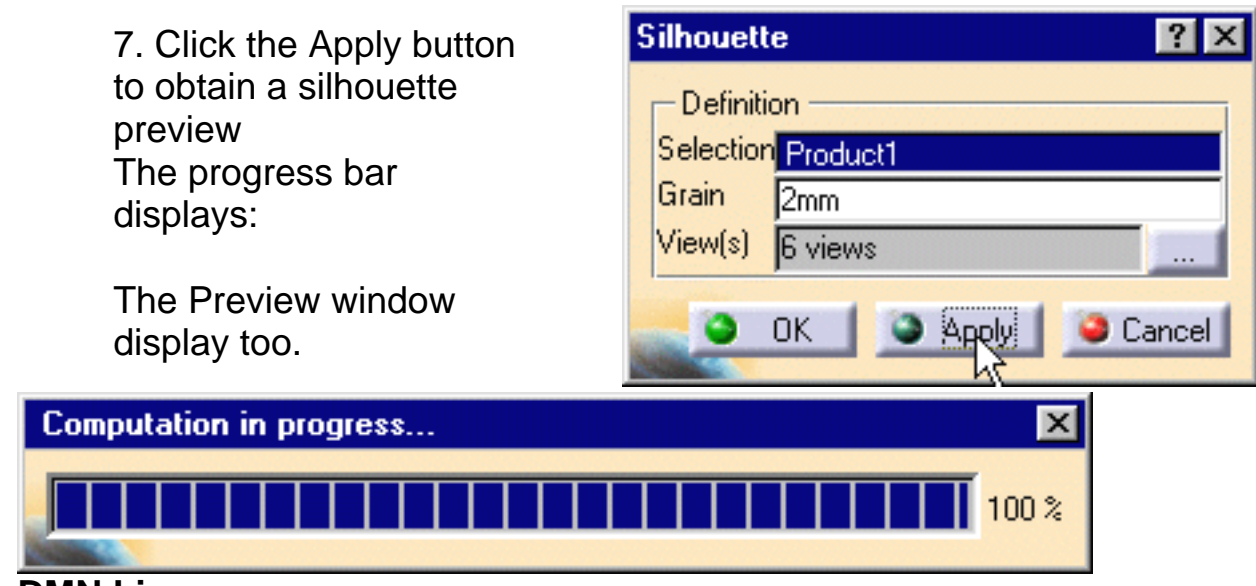

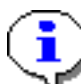

#### **DMN License**:

If you have a DMU Navigator license, you can define cameras and they are proposed in the multiselection dialog box.

8. Click OK to save the silhouette representation.

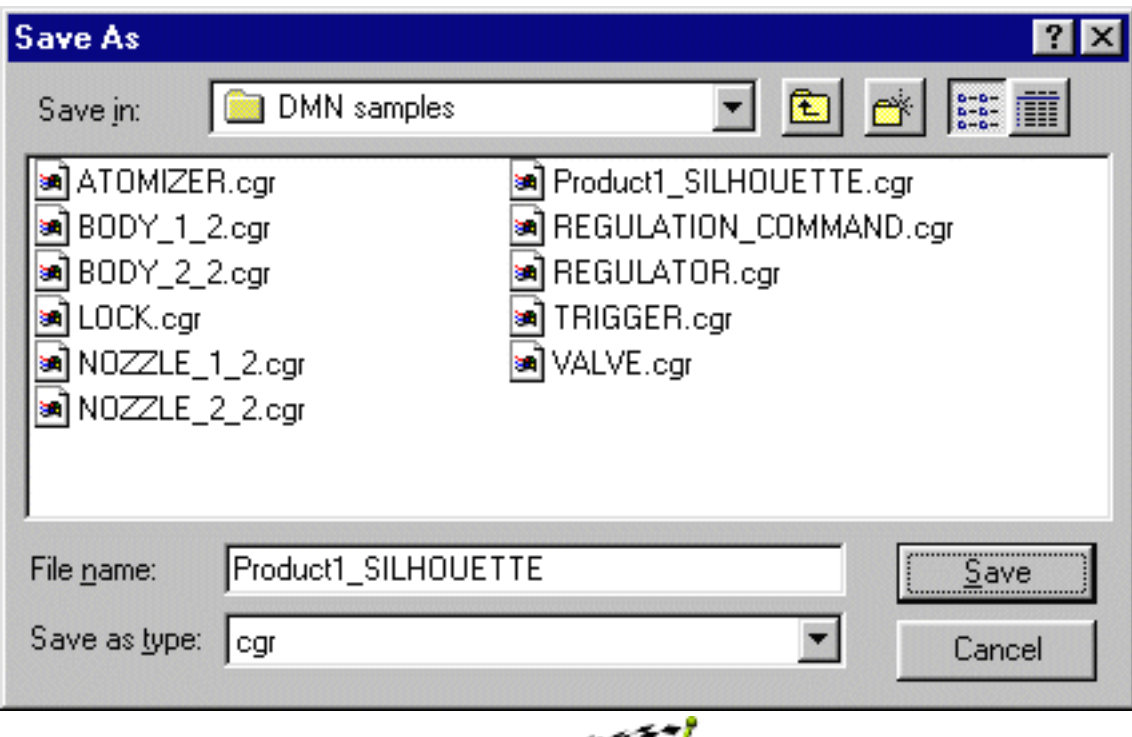

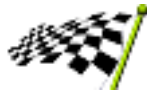

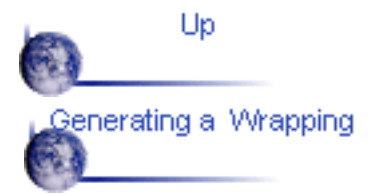

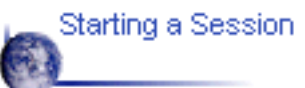

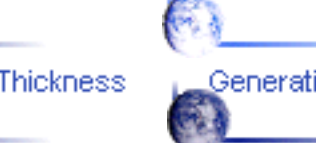

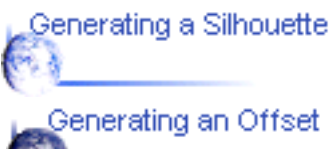

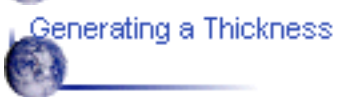

### **Generating a Wrapping**

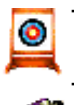

This first task will show you how to generate a Wrapping representation.

The sample document used in this task can be accessed in the folder: online\samples\dmuoptimizer\ \*.cgr. You activated

#### (Optional)

You can manage your Wrapping result as alternate shape automatically. Please refer to [Managing](#page-38-0) [an Alternate Shape](#page-38-0).

1. Select Product 1 in the specification tree.

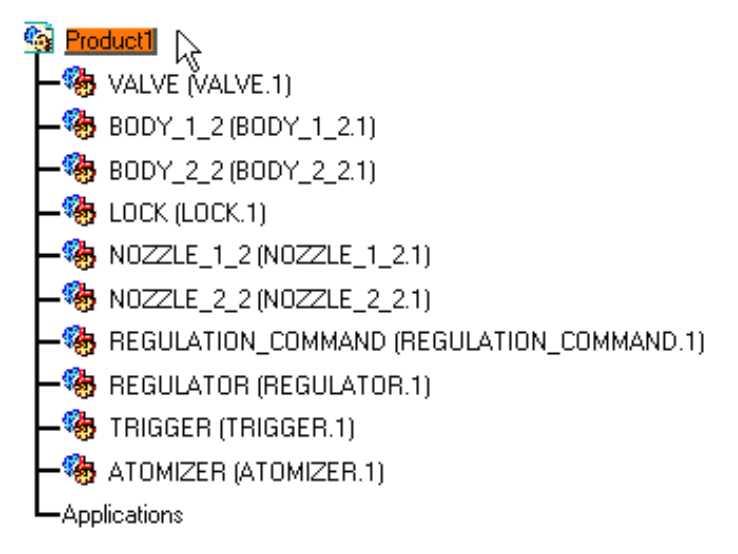

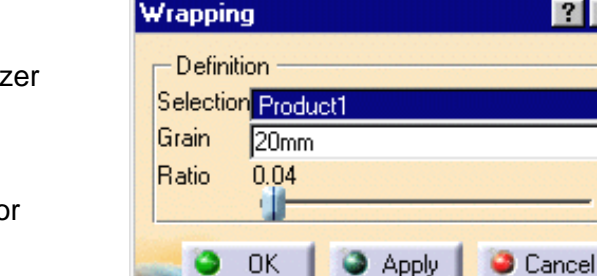

#### 2.Click the Wrapping icon<sup>ICU</sup> from the DMU Optimizer toolbar. The Silhouette dialog box appears:

3. Set the grain accuracy by entering a value, 4mm for example.

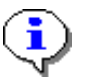

#### **Setting the Ratio**

The Ratio determines the wrapping representation. A lower setting results in a thinner wrapping coverage

4. Move the slider to the right to set the ratio to 0.50 for example

5. Click Apply to obtain a preview The progress bar shows the computation

The preview window lets you see the resulting wrapping

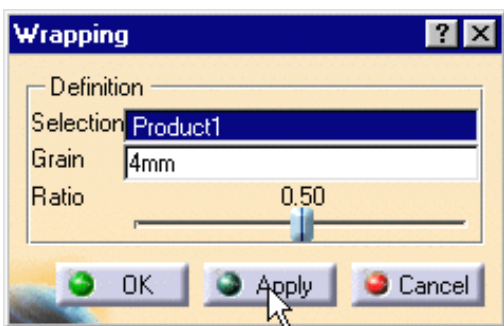

 $\mathbf{?}$ 

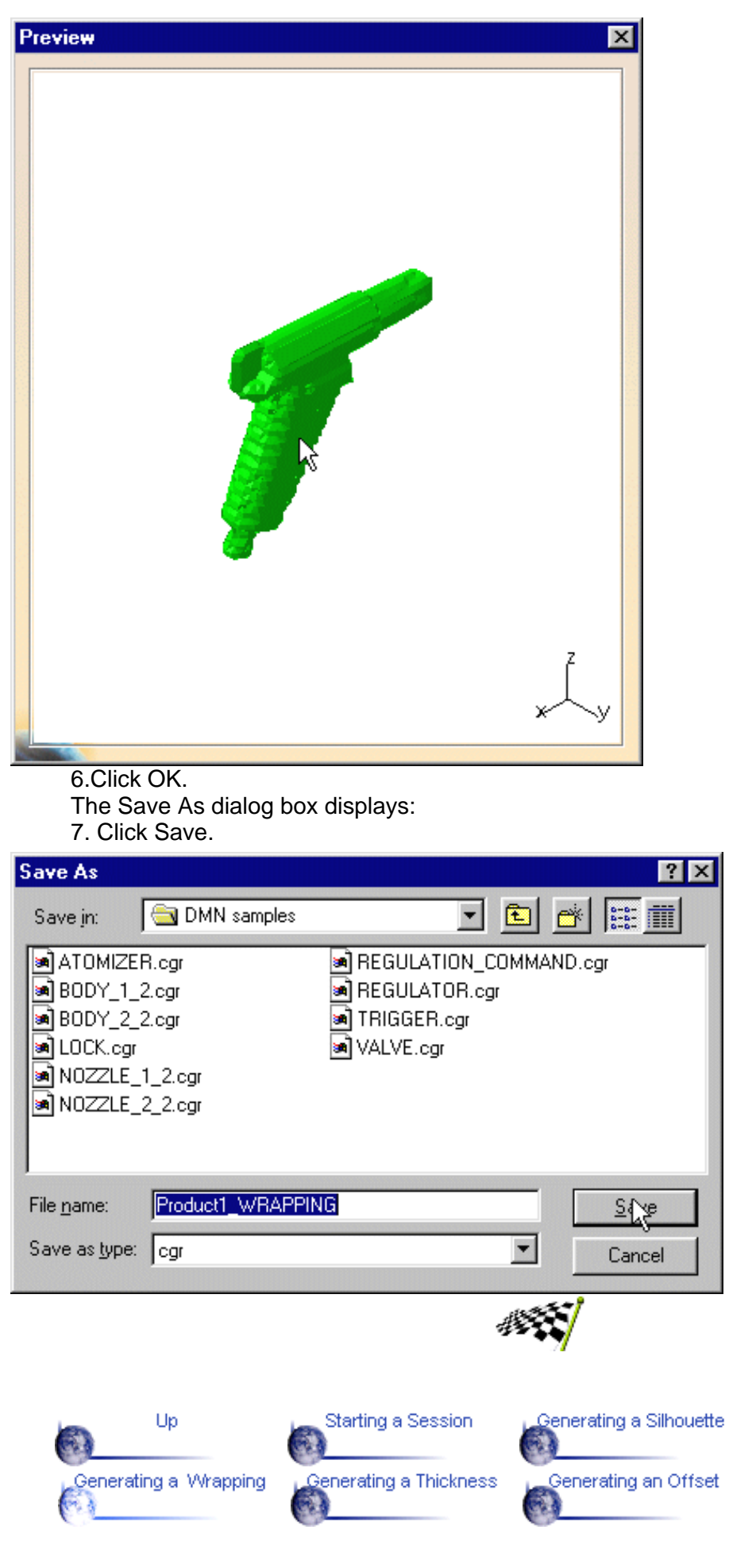

### **Generating a Thickness**

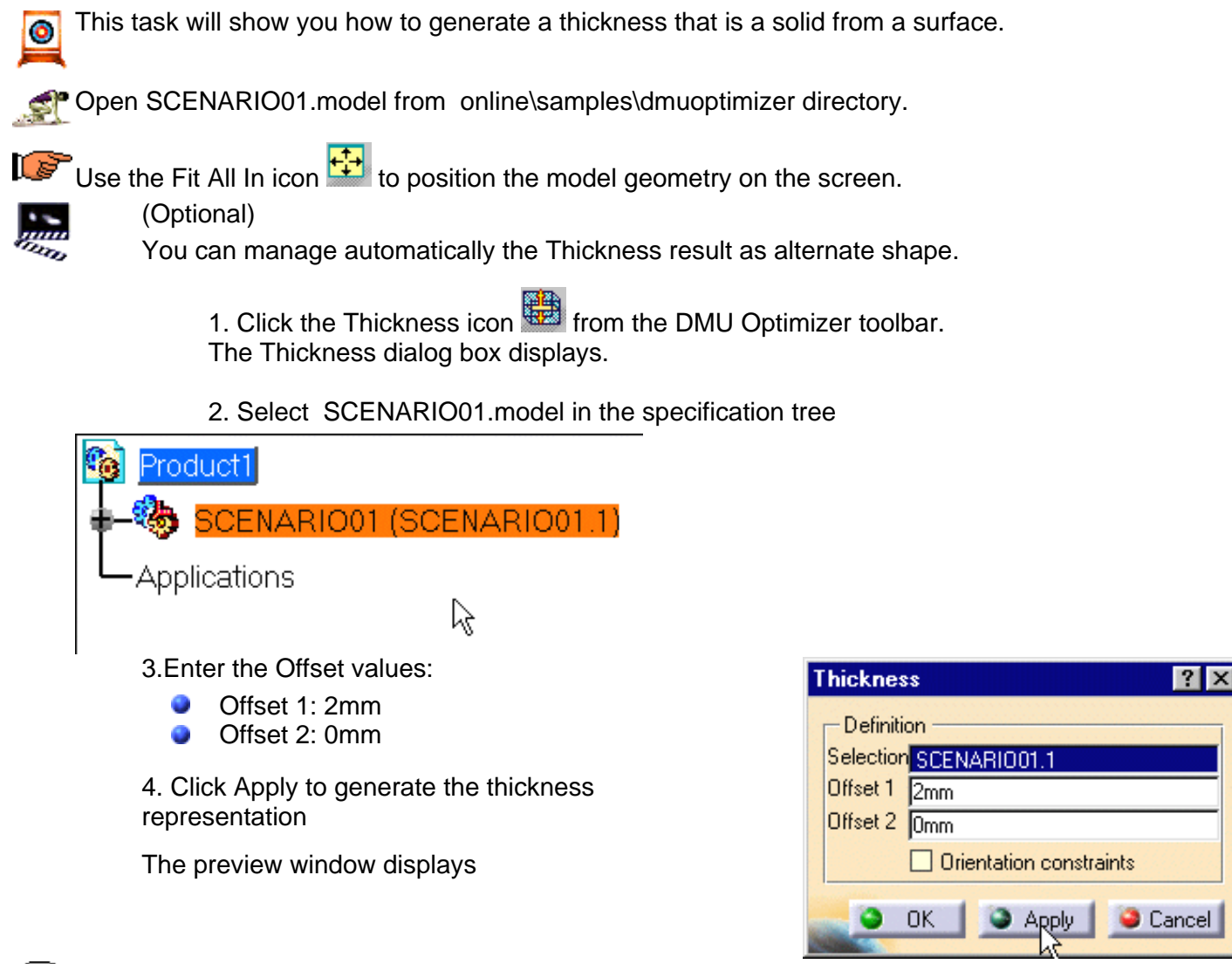

The Orientation constraints option is deactivated by default. The propagation of constraints is done automatically

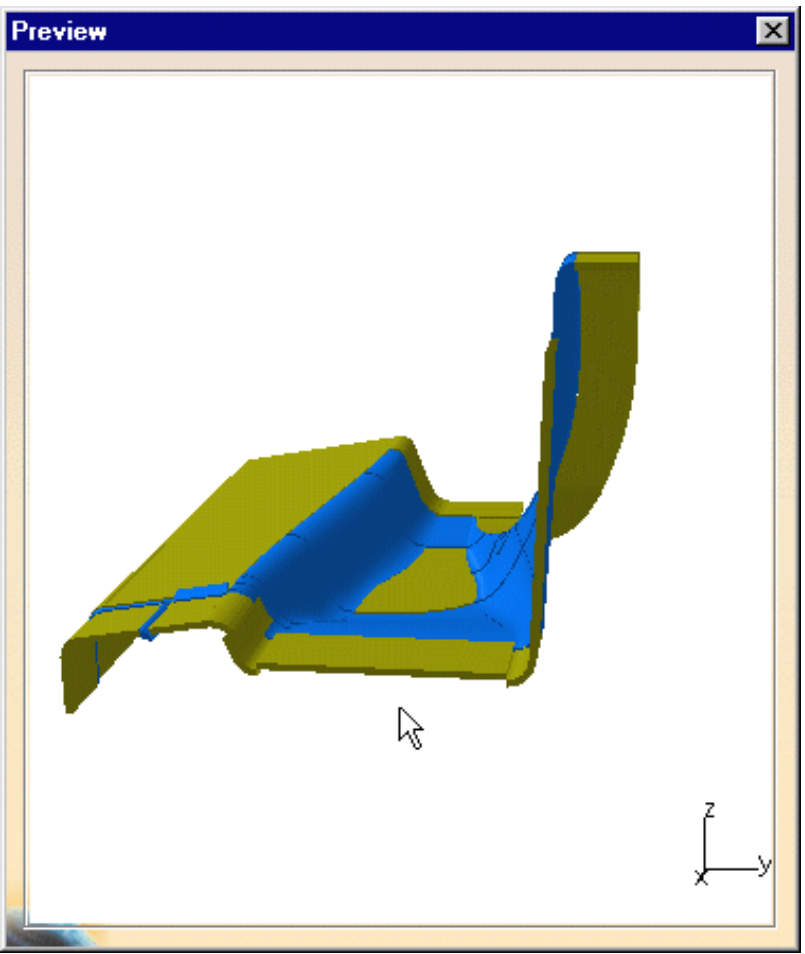

5. Zoom to visualize better the thickness result : You are not satisfied with the result.

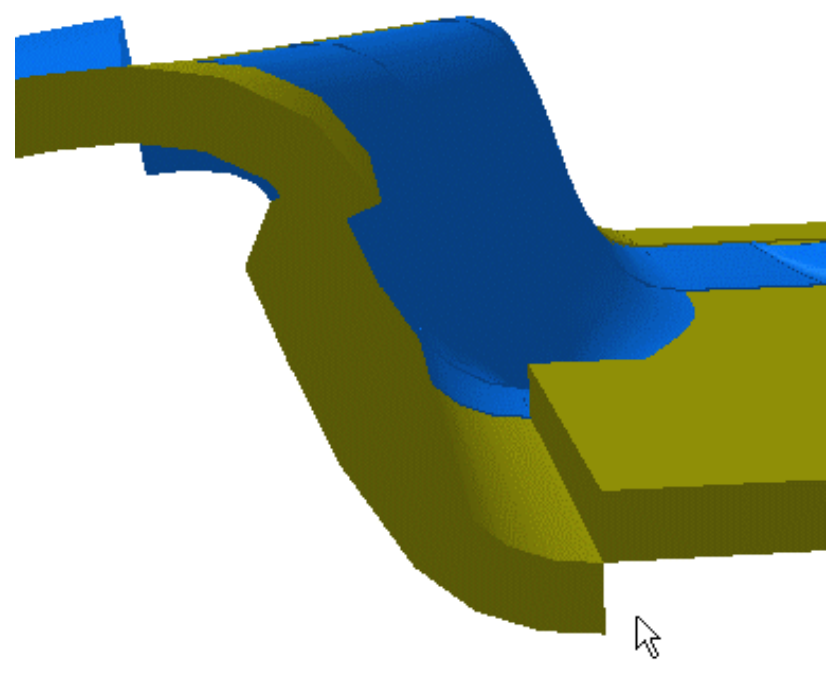

*You are still in the Thickness command.*

6. Click the undo icon  $\mathbb{R}^n$  to go back to the initial representation.

7. Activate the Orientation constraints option in the dialog box still displayed:

8. Click Apply

The Propagation of constraints is not complete. The surfaces concerned are highlighted.

9. Define constraints on the corresponding surfaces:

- Drag the cursor onto the surface  $\bullet$
- **O** When you are satisfied, click the left-hand mouse button. The constraint is created

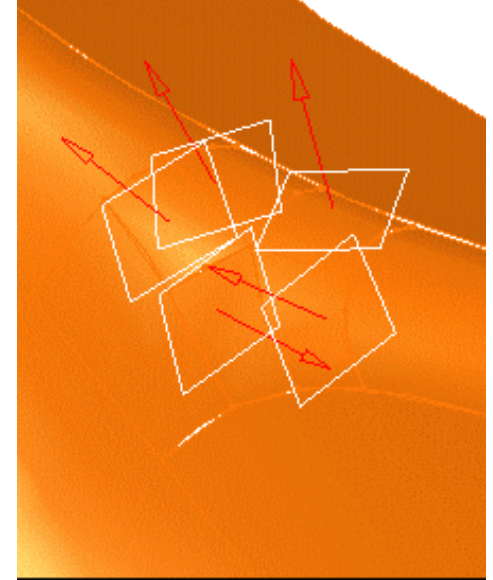

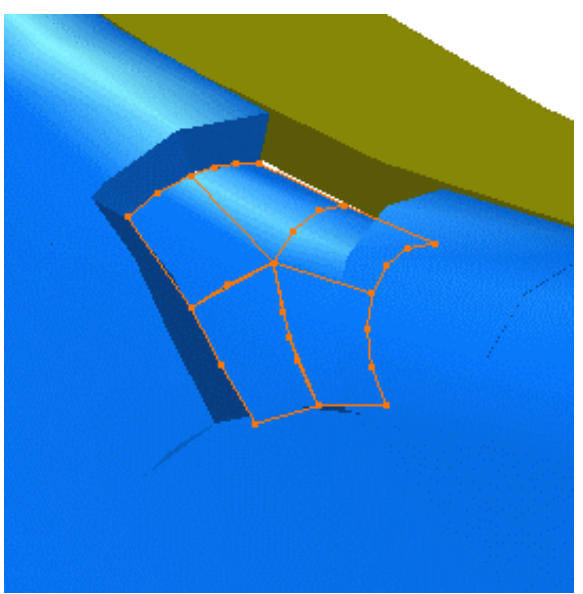

Drientation constraints

At anytime, you can delete a constraint, what you need to do is to click on the white square 0-Note that if you click th arrow, you invert the constraint orientation.

10. Click Apply when done. The surfaces are correctly positioned.

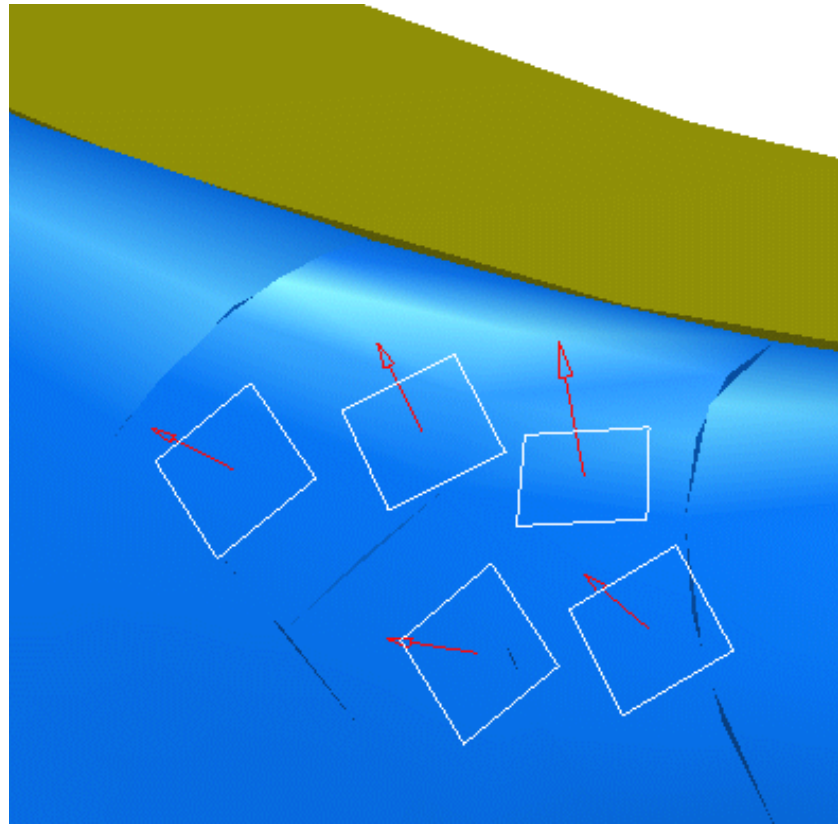

11. Click OK.

The Save As dialog box displays:

12. Enter a meaningful name and click Save.

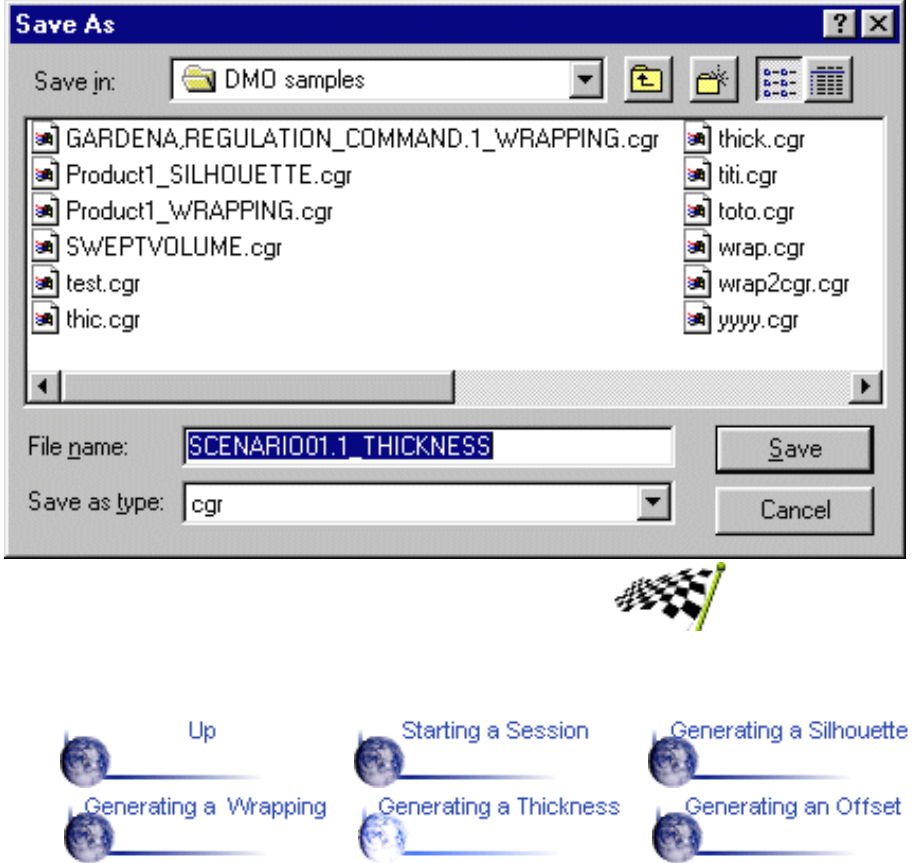

### **Generating an Offset**

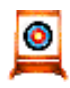

This task will show you how to generate a thickness that is a solid from a surface.

Open SCENARIO01.model from online\samples\dmuoptimizer directory.

Use the Fit All In icon  $\frac{1}{1}$  to position the model geometry on the screen.

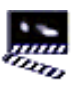

1. Make sure the Thickness is managed as alternate shape and activated. For this:

a. Select Tools->Options from the menu bar. The Options dialog box displays.

b. Click Product in the left-hand box. c. Click the DMU Optimizer tab. d. In the Offset field, check the Manage as alternate shape button and activate the Activate shape option.

When activated the Offset representation is the one visualized in the session.

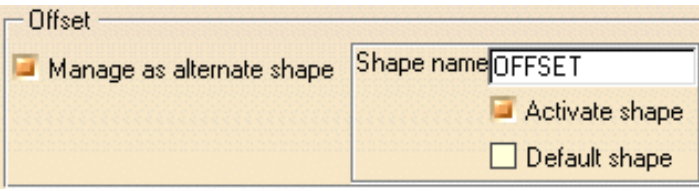

2. Click the Offset icon **Form** from the DMU Optimizer toolbar. The Offset dialog box displays:

3. Select SCENARIO01 in the specification tree.

4. Enter the Offset value,2mm for instance

5. Click Apply to obtain a preview.

![](_page_17_Picture_15.jpeg)

![](_page_18_Picture_0.jpeg)

- orientation constraints is done automatically).
- The constraints define the orientation of the offset (positive).

9. Click OK.

The Save As dialog box displays:

10. Enter a meaningful name and click Save.

![](_page_19_Picture_5.jpeg)

### **Basic Tasks**

<span id="page-20-0"></span>The table below lists the tasks you will find in this section.

![](_page_20_Picture_2.jpeg)

# **Simplifying an Assembly**

The table below lists the tasks you will find in this section.

![](_page_21_Picture_2.jpeg)

## **Generating a Silhouette**

<span id="page-22-0"></span>![](_page_22_Picture_1.jpeg)

This task will show you how to calculate a new geometry and in this case generate a silhouette

The sample document used in this task can be accessed in the folder: online\samples\dmuoptimizer\ GARDENA\*.cgr.

![](_page_22_Picture_4.jpeg)

(Optional)

1. You can manage automatically your Silhouette result as alternate shape.

For this:

a. Select Tools->Options from the menu bar. The Options dialog box displays.

b. Click Product in the left-hand box.

c. Click the DMU Optimizer tab.

d. In the Silhouette field, check the Manage as alternate shape button and activate the Activate shape option.

When activated the Silhouette representation is the one visualized in the session.

![](_page_22_Picture_111.jpeg)

Remember you can customize sihouette settings at any time. For more details, please refer to Customizing DMU Optimizer Settings and [Managing as an Alternate Shape](#page-38-0)

2. Click the Silhouette icon  $\bigoplus$  from the DMU Optimizer toolbar. The Silhouette dialog box displays:

![](_page_22_Picture_16.jpeg)

- 3. Select Product1 in the specification tree.
- 4. Enter the desired value in the grain field for instance 2mm.

![](_page_23_Figure_0.jpeg)

5. Click the more button **the display the Multiselection list.** 

6. Select the desired views. The 6 views for instance

7. Click OK to confirm your operation.

![](_page_23_Picture_29.jpeg)

8. Click the Apply button to obtain a silhouette preview The progress bar displays:

The Preview window display too.

![](_page_24_Picture_39.jpeg)

![](_page_24_Picture_3.jpeg)

![](_page_24_Picture_4.jpeg)

#### **DMN License**:

If you have a DMU Navigator license, you can define cameras and they are proposed in the multiselection dialog box .

9. Click OK to save the silhouette representation.

![](_page_24_Picture_40.jpeg)

![](_page_25_Picture_0.jpeg)

![](_page_25_Picture_1.jpeg)

![](_page_25_Picture_2.jpeg)

![](_page_25_Picture_3.jpeg)

### **Generating a Wrapping**

<span id="page-26-0"></span>![](_page_26_Picture_1.jpeg)

This task will show you how to generate a Wrapping representation.

The sample document used in this task can be accessed in the folder:

online\samples\dmuoptimizer\ \*.cgr.

- (Optional)
- 1. You can automatically manage your Thickness result as alternate shape.

For this:

a. Select Tools->Options from the menu bar. The Options dialog box displays.

- b. Click Product in the left-hand box.
- c. Click the DMU Optimizer tab.

d. In the Thickness field, check the Manage as alternate shape button and activate the Activate shape option.

When activated the Thickness representation is the one visualized in the session.

![](_page_26_Picture_90.jpeg)

#### 2. Select Product 1 in the specification tree

![](_page_26_Figure_15.jpeg)

3. Click the Wrapping icon  $\Box$  from the DMU Optimizer toolbar. The Silhouette dialog box displays:

4. Set the grain accuray by entering a value, 4mm for example.

![](_page_27_Picture_52.jpeg)

#### **Setting the Ratio**

į

The Ratio determines the wrapping representation. A lower value results in a thinner but less envelopping representation.

- 5. Move the slider to the right to set the ratio to 0.50 for example
- 6. Click Apply to obtain a preview The progress bar shows the computation

The preview window lets you see the resulting wrapping

![](_page_27_Picture_6.jpeg)

![](_page_27_Picture_7.jpeg)

7.Click OK.

The Save As dialog box displays:

8. Click Save.

![](_page_28_Picture_16.jpeg)

# **Thickness and Offset**

![](_page_29_Picture_1.jpeg)

![](_page_29_Picture_2.jpeg)

![](_page_29_Picture_3.jpeg)

### **Generating a Thickness**

<span id="page-30-0"></span>![](_page_30_Picture_1.jpeg)

4. Enter the Offset values:

- Offset 1: 2mm ⊕
- Offset 2: 0mm

5. Click Apply to generate the thickness representation

The preview window displays

![](_page_30_Picture_7.jpeg)

SCENARI

#### **Orientation Constraints**

- The Orientation constraints option is deactivated by default. (The propagation of constraints is done automatically).
- The constraints define the orientation of the offset (positive).

![](_page_31_Picture_0.jpeg)

6. Zoom to visualize better the thickness result : You are not satisfied with the result.

![](_page_31_Picture_2.jpeg)

You are still in the Thickness command.

7. Click the Undo icon  $\blacksquare$  to go back to the initial representation. 8. Activate the Orientation constraints option in the dialog box still displayed: 9. Click Apply

![](_page_31_Picture_5.jpeg)

The Propagation of constraints is not complete. The surfaces concerned are highlighted.

10. Define constraints on the corresponding surfaces:

- Drag the cursor onto the surface 0
- When you are satisfied, click the left-hand mouse 0 button.
	- The constraint is created

![](_page_32_Picture_5.jpeg)

At anytime, you can delete a constraint, what you need to do is to click on the white square O.

Note that if you click the arrow, you invert the constraint orientation.

11. Click Apply when done. The result is correct : the calculation is based on the new orientation constraints

![](_page_32_Picture_9.jpeg)

12. Click OK. The Save As dialog box displays: 13. Enter a meaningful name and click Save.

![](_page_33_Picture_7.jpeg)

![](_page_33_Picture_1.jpeg)

Up Generating a Thickness Generating an Offset<br>
Generating and Capacity of Security of Security 1999<br>
Security of Security 1999<br>
Security 1999<br>
Security 1999<br>
Security 1999<br>
Security 1999<br>
Security 1999<br>
Security 1999<br>
Sec

### **Generating an Offset**

<span id="page-34-0"></span>![](_page_34_Picture_1.jpeg)

This task will show you how to generate an offset.

Open SCENARIO01.model from online\samples\dmuoptimizer directory.

Use the Fit All In icon  $\left| \frac{1}{1} \right|$  to position the model geometry on the screen.

![](_page_34_Picture_5.jpeg)

(Optional)

1. You can manage automatically your Offset result as alternate shape. For this:

a. Select Tools->Options from the menu bar. The Options dialog box displays.

b. Click Product in the left-hand box.

c. Click the DMU Optimizer tab.

d. In the Offset field, check the Manage as alternate shape button and activate the Activate shape option. When activated the Offset representation is the one visualized in the session.

![](_page_34_Picture_96.jpeg)

2. Click the Offset icon **the from the DMU** Optimizer toolbar The Offset dialog box is displayed

- 3. Select SCENARIO01 in the specification tree.
- 4. Enter the Offset value, 2mm for instance
- 5. Click Apply to obtain a preview.

![](_page_34_Picture_17.jpeg)

![](_page_35_Picture_81.jpeg)

#### **Orientation Constraints**

- The Orientation constraints option is deactivated by default. (The propagation of constraints is done automatically).
- The constraints define the orientation of the offset (positive).

6. Click the Undo icon  $\Omega$  to go back to the initial representation. 7. Activate the Orientation constraints option in the dialog box still displayed: 8. Click Apply

Drientation constraints

9. Define constraints on the corresponding surfaces:

- Drag the cursor onto the surface  $\mathbf{r}$
- When you are satisfied, click the left-hand mouse button. The constraint is automatically created.

At anytime, you can delete a constraint, what you need to do is click on the white square. O-

 $\blacksquare$  Note that if you click the arrow, you invert the constraint orientation.

10. Click Apply when done. The result is correct : the calculation is based on the new orientation constraints

The Propagation of constraints is not complete. The surfaces concerned are highlighted.

![](_page_36_Picture_0.jpeg)

11. Click OK.

The Save As dialog box is displayed:

12. Enter a meaningful name and click Save.

![](_page_36_Picture_15.jpeg)

### **Advanced Tasks**

<span id="page-37-0"></span>The table below lists the tasks you will find in this section.

![](_page_37_Picture_2.jpeg)

# **Managing an Alternate Shape**

<span id="page-38-0"></span>![](_page_38_Picture_1.jpeg)

This task will show you how to manage representations as alternate shapes automatically.

1. Select the Tools->Options... command.

The Options dialog box appears

- 2. Click Product in the left-hand box
- 3. Click the DMU Optimizer tab

![](_page_38_Picture_30.jpeg)

- 3. Select the required representation, for example Offset.
- 4. Customize the representation settings as required:
	- **Manage as alternate shape :** if activated, you manage automatically your result as a new representation
	- **Activate Shape :** if activated the Offset representation is the O one visualized in the session.
	- **Default Shape :** if activated the Default shape is the one loaded when opening the product
- 5. Click Ok to confirm your operation

After a new offset calculation, if you right-click the product and select Manage representations, the Manage representation dialog box is automatically updated with the offset representation.

![](_page_39_Picture_7.jpeg)

![](_page_39_Picture_8.jpeg)

![](_page_39_Picture_9.jpeg)

### **Editing Macros**

<span id="page-40-0"></span>If you perform a task repeatedly, you can take advantage of a macro to automate it. A macro is a series of functions, written in a scripting laguage, that you group in a single command to perform the requested task automatically This task will show you how to edit a macro created in the DMU Optimizer  $\bullet$ 

You stored your recorded macros in a text format file. For more details about recording, running macros please refer to **SET** the [Infrastucture User's Guide](file:///E|/users/fbp/Adele/FBPDocr3dmo/BasEnglish/basug.doc/src/basugfrs.htm)

 1. You can easily modify the macro instructions specific to DMU Optimizer (strings of characters put in bold). Here is an example:

Thickness Macro

**THICKNESS MACRO EXPLANATIONS**

Language="VBSCRIPT"

Sub CATMain() CATIA.ActiveWindow.ActiveViewer.Viewpoint3D.ProjectionMode = 0 CATIA.ActiveWindow.ActiveViewer.Reframe

Dim Product0 As AnyObject Set Product0 = CATIA.ActiveDocument.GetItem ( "Product1" ) Dim Product1 As AnyObject **Set Product1 = Product0.Products.Item ( "SCENARIO01.1" )**

var2 = Product1.HasAMasterShapeRepresentation

var3 = Product1.HasAMasterShapeRepresentation Dim OptimizerWorkBench4 As Workbench Set OptimizerWorkBench4 = CATIA.ActiveDocument.GetWorkbench ( "OptimizerWorkBench" )

Name of the product selected for the thickness.

Enter a meaningful name if you wish to edit the name.

Selection SCENARIO01.1

**Product1 :** corresponds to the selected product

**2.000000, -2.000000**, Gives the values of the offset 1 and offset 2, you defined.

Offset 1 2mm Offset 2 2mm

**1** correspond to the number orientation constraints

 $var5(5) = 0.984781$ Dim DMOThickness6 As DMOThickness

**Set DMOThickness6 = OptimizerWorkBench4.Thicknesses.Add ( Product1, 2.000000, -2.000000, 1, var5, "THICKNESS", 0, 0 ) CLA** 

Dim Document7 As AnyObject Set Document7 = CATIA.Documents.Item ( "SCENARIO±013±-±ZWISCHENSTUECK.1\_THICKNESS.cgr" )

Document7.Activate

Dim var5 ( 5 )

 $var5(0) = 1686.914185$  $var5$  (1) = -687.232605  $var5$  ( 2 ) = -30.685900  $var5 (3) = -0.006788$  $var5$  (4) = -0.173665

**var 5:** defines the constraint coordinates:

- Constraint location point
- $var5(0) = 1686.914185$
- $var5$  (1) = -687.232605
- $var5 (2) = -30.685900$ 
	- Corresponding normal vector
- $var5 (3) = -0.006788$  $var5(4) = -0.173665$
- $var5$  ( 5 ) = 0.984781

![](_page_40_Picture_31.jpeg)

**"THICKNESS":** Name of the Alternate Shape

**""** means the alternate shape option is deactivated.

**0,0** : refer to the shape representation settings

**0** -> "Activate shape" option is deactivated

**0** -> "Default Shape" option is deactivated

![](_page_41_Picture_179.jpeg)

ទេ Please refer to **Managing as an alternate** [shape](#page-38-0) for more details

#### **Document7.SaveAs "E:\users\sbc\ADELE\sbcDPS3\SCENARIO01.1\_THICKNESS.cgr"**

CATIA.ActiveDocument.Activate

#### End Sub

**Silhouette macro :**

![](_page_41_Picture_180.jpeg)

Dim Silhouette6 As Silhouette

Set Silhouette6 = OptimizerWorkBench4.Silhouettes.Add ( Product1, 20.000000, var5, "", 0, 0 )

![](_page_41_Picture_13.jpeg)

Up

![](_page_41_Picture_15.jpeg)

Macros

Gives the location of the cgr file you saved.

**Var 5:** defines the viewpoints vector coordinates

#### **Coordinates of the first viewpoint vector :**

 $var5 ( 0 ) = 1.000000$  $var5$  ( 1 ) = 0.000000  $var5$  ( 2 ) = 0.000000

and so on...

![](_page_41_Picture_22.jpeg)

### **Workbench Description**

<span id="page-42-0"></span>This section contains the description of the icons and menus which are specific to the DMU Optimizer workbench.

The DMU Optimizer window looks like this: (click the sensitive areas to see the related documentation).

![](_page_42_Picture_3.jpeg)

[DMU Optimizer Menu Bar](#page-43-0) [DMU Otptimizer Toolbar](#page-47-0) [Sectioning Tools Toolbar](#page-48-0)

# **DMU Optimizer Menu Bar**

<span id="page-43-0"></span>Here we will present the various menus and menu commands that are specific to DMU Kinematics Simulator Version 5.

![](_page_43_Picture_96.jpeg)

Tasks corresponding to General menu commands are described in the *DMU Version 5 Infrastructure User's Guide*.

**Edit**

![](_page_43_Picture_97.jpeg)

Delete Deletes selected geometry.

![](_page_44_Picture_0.jpeg)

Search Allows searching and selecting objects.

Links Manages links to other documents.

Properties Allows displaying and editing object properties.

### **Insert**

![](_page_45_Picture_1.jpeg)

## **Tools**

![](_page_45_Picture_101.jpeg)

![](_page_46_Picture_0.jpeg)

![](_page_46_Picture_1.jpeg)

![](_page_46_Picture_2.jpeg)

![](_page_46_Picture_3.jpeg)

# **DMU Optimizer Toolbar**

<span id="page-47-0"></span>The DMU Optimizer toolbar contains a number of tools that are useful for DMU Optimizer.

![](_page_47_Picture_2.jpeg)

![](_page_47_Picture_3.jpeg)

See [Generating a Silhouette](#page-22-0) See [Generating a Wrapping](#page-26-0) See [Generating a Thickness](#page-30-0) See [Generating an Offset](#page-34-0) See the *Fitting Simulator User's Guide*

![](_page_47_Picture_5.jpeg)

![](_page_47_Picture_6.jpeg)

![](_page_47_Picture_7.jpeg)

# **Sectioning ToolsToolbar**

<span id="page-48-0"></span>DMU Optimizer provides the sectioning tool.Please refer to *[DMU Space Analysis](file:///E|/users/fbp/Adele/FBPDocr3dmo/SpaEnglish/spaug.doc/src/spaugfrs.htm) [User's Guide](file:///E|/users/fbp/Adele/FBPDocr3dmo/SpaEnglish/spaug.doc/src/spaugfrs.htm)* for more information

Using cutting planes, you can create sections, section slices, section boxes as well as 3D section cuts of your products automatically.

![](_page_48_Picture_3.jpeg)